# 楼板厚度检测数据处理软件 使用说明书

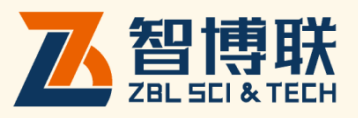

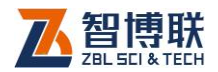

目录

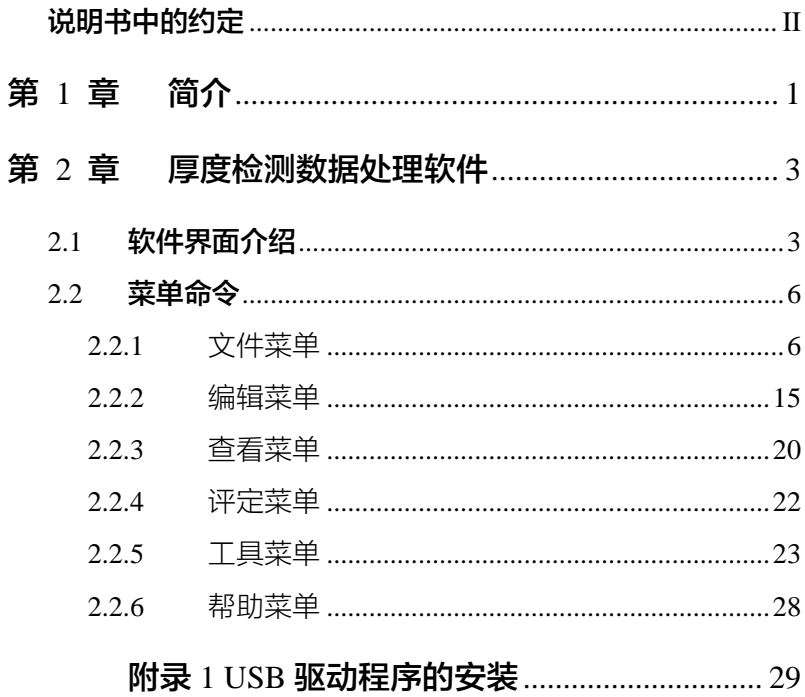

 $\overline{\mathbf{I}}$ 

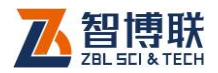

# 说明书中的约定

- 1. 灰色背景、带黑色方框的文字表示界面上的一个按钮,如: 确定钮。
- 2. 仪器面板上的按键均用【】表示,如:【存储】键。
- 3. 白色背景、带黑色方框的文字表示 Windows 软件菜单命令, 其中"→"表示菜单级间的分割符,如文件→打开表示文件 菜单下的打开菜单项命令。
- 4. 灰色背景、不带方框的文字表示屏幕上选项或菜单名称。如 选择参数设置中的构件选项。
- 5. 视图区域名称用灰色背景、不带方框的粗体字表示, 如**桩列** 表区。
- 6. 标志 **《《《》**为需要特别注意的问题。
- 7. 除了本说明书中介绍的内容之外,用户在使用仪器的过程中, 会自动显示一些提示信息,请按提示信息操作。
- 8. 本说明书中所指**位图**是一种图形文件, 其扩展名为 BMP。
- 9. 本软件界面由多部分(或视图)组成,当鼠标点击某一部分 后,则所点击部分变为**当前焦点**。
- 10. 本手册中用于说明的窗口图片都是在 WindowXP 下获得,当 本软件安装到其他系统时,窗口的风格或名称会略有不同。
- 11. 本说明书中的软件界面及照片仅用作示意,随着软件升级和 产品的不断改进可能会发生变化,恕不另行通知。

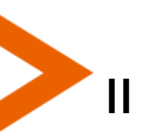

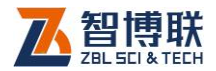

1

## 第1章 简介

厚度检测数据处理软件(以下简称**测厚处理软件**)是由北京 智博联科技股份有限公司推出的 Windows 应用软件,主要用于 对 ZBL-T7 系列楼板厚度检测仪检测混凝土现浇与预制楼板、剪 力墙、梁、柱及木材、陶瓷等非金属的厚度数据进行处理。

本处理软件界面友好、操作方便,操作方法及界面形式完全 符合 Windows 风格,熟悉 Windows 应用软件操作的用户会很容 易掌握本软件的使用,专为从事工程检测人员而设计。可运行于 安装了 Windows 操作系统的计算机上。

本软件主要有以下功能:

1)对工程中所有检测构件的工程信息、构件信息及其各测点 的厚度数据等进行管理;

2)对检测数据按照《混凝土结构工程施工质量验收规范(GB 50204-2002)》进行分析与评定;

3)将单构件及批构件检测数据图形化,可生成折线图、点位 图及柱状图,并可将其保存为位图格式,以便用其他图形处理软 件处理;

4)可以将多个测厚数据文件合并成一个文件;可以方便地添 加或移除构件数据;

5)打印预览、打印输出处理结果;

6)使用数据传输软件可以方便地将 T7 系列测厚仪上的检测

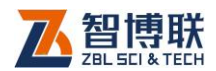

数据传输至计算机上,以便进一步分析处理并存档;

7)可以自动生成 Microsoft Word 格式(扩展名为 DOC)的 检测报告文档,用户只需略加修改就可以完成检测报告;

8)图形打印工具软件可以成批打印输出各种不同格式的图形, 可任意调整一页纸上打印的行数与列数;

本软件涉及两种不同类型的文件,如表 1.1 所示。

| 类型     | 扩展名        | 说<br>明          |
|--------|------------|-----------------|
| 数据文件   | 7TW        | ZBL-T7 检测厚度数据文件 |
| 检测报告文件 | DOC        | 检测报告文件的初稿       |
| 图形文件   | <b>BMP</b> | 位图文件            |
| 文本文件   | TXT        | ASCII 码文件       |
|        |            |                 |

表 1.1 文件类型列表

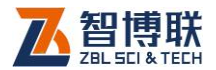

# 第 2 章 厚度检测数据处理软件

## 2.1 软件界面介绍

本软件界面主要由以下八部分组成(如图 2.1 所示):标题栏、 菜单条、工具栏、状态栏、构件信息区、构件列表区、数据区、 单构件图形区/批构件图形区。

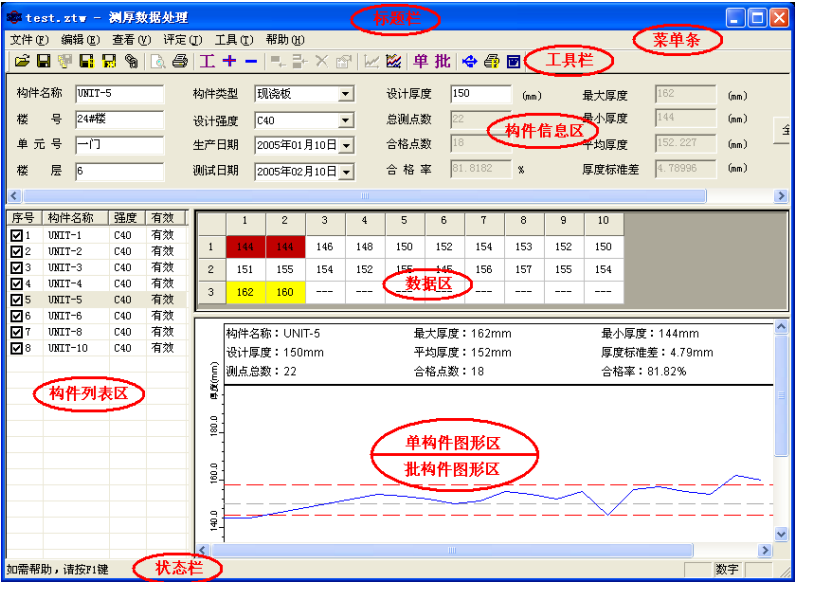

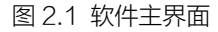

1) 标题栏中从左到右显示软件图标、当前数据文件名、软 件名称和三个标准 Window 应用程序按钮 10X, 这 三个标准 Window 应用程序按钮的功能分别是最小化、 最大化/还原、关闭程序。

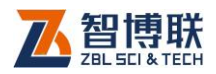

4

- 2) 苹单条由 6 个下拉菜单项——文件、编辑、查看、评定、 工具及帮助组成,如图 2.1 所示。单击每个菜单项都会 出现一个下拉菜单,各对应一组功能。这 6 个菜单项的 子菜单项包含了本软件的所有功能。当某些菜单项呈置 灰状态时,表示当前状态下该功能无效。
- 3) 工具栏由一系列按钮组成,如图 2.2 所示,每个按钮可 以实现一个常用功能,虽然菜单命令中已经包含了这些 命令,但是对于这些常用命令来说,通过工具栏按钮来 实现要方便得多。如果将鼠标在某个按钮上稍作停留, 屏幕上会自动显示该按钮的功能提示。当按钮颜色呈置 灰状态时,表示当前状态下该功能无效。

**☞■图■■◎ △△●工+-----**×☞ |区路|单批|◆疊圖 图 2.2 工具栏

- 4) 状态栏主要用来显示简短帮助信息。
- 5) 构件信息区用于显示当前所选择构件的测试信息, 包括 构件名称、构件类型、测试日期及设计厚度等,如图 2.3 所示。点击构件信息区的全部应用钮,则将当前文件中 所有有效构件的构件类型、设计强度、生产日期、测试 日期及设计厚度修改成与当前构件相同。

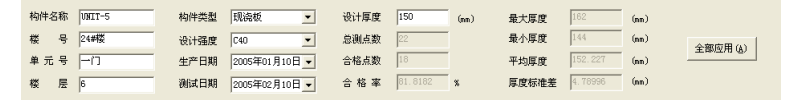

图 2.3 构件信息区

6) **构件列表区**用于显示当前工程中所有构件,如图 2.4 所

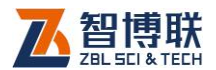

示,用户可以用鼠标左键单击某构件进行选择。如果当 前焦点在构件列表区,则可通过↑、↓选择构件。用鼠 标左键双击某构件或点击某构件前面的复选框,可改变 该构件的有效性。如果当前焦点在构件列表区,则按+ 键,可以添加构件;按—或 Delete 键,可以移除所选 构件。用鼠标左键点击列标题(序号、构件名称、强度 等)可以对所有构件进行升序或降序排列。

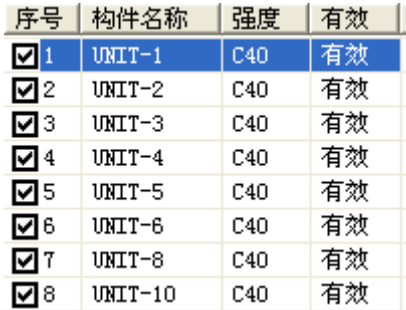

图 2.4 构件列表区

此外, 在构件列表区点击鼠标右键, 则弹出图 2.5 所示的菜单,其功能与编辑菜单中的相应菜单项完全相 同。

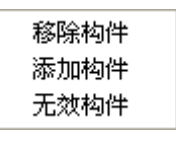

图 2.5 弹出菜单

7) 数据区用于显示当前构件各测点原始检测数据,如图 2.6 所示。数据区显示"——"表示无数据,带有黄色底纹 的数据为高于允许上偏差的数据,带有红色底纹的数据

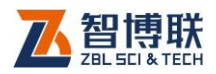

为低于允许下偏差的数据。用户可以在此区,修改各测 点的检测数据。

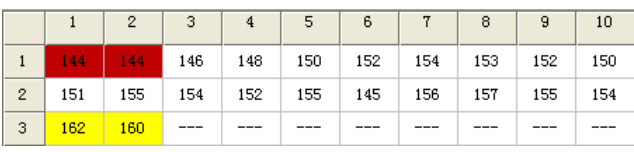

图 2.6 数据区

此外, 在数据区点击鼠标右键, 则弹出图 2.7 所示 的菜单,其功能与编辑菜单中的相应菜单项完全相同。

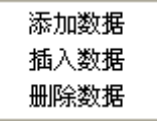

图 2.7 弹出菜单

8) 单构件图形区/批构件图形区分别用于显示当前构件、所 有构件的图形,将各测点的数据图形化,更加直观。详 见本章第 2.2.3 节。

## 2.2 菜单命令

## 2.2.1 文件菜单

#### 2.2.1.1 打开

本软件可打开从仪器内传输到计算中的数据文件(扩展名为 ZTW)。打开文件后,在图 2.1 所示的界面中的各区域都会显示 相应的数据或信息。

选择打开菜单后,弹出如图 2.8 所示的"打开文件"对话框,

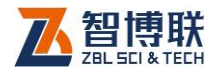

从查找范围中选取要打开文件所在的文件夹,从文件类型框中选 取要打开文件类型, 在"文件名"框中输入文件名或从文件列表 框中选取要打开的文件,然后按打开按钮,将文件打开。

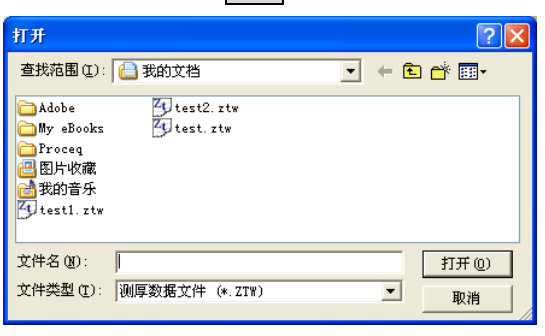

#### 图 2.8 打开文件对话框

打开新的文件之前,如果先前打开的文件已被修改,则提示 是否保存,此时选择是,保存修改结果;选择否,则不进行保存; 选择取消,则不执行任何操作。

#### 2.2.1.2 保存

将当前数据文件保存。

#### 2.2.1.3 另存为

将当前打开文件另存为一个新的文件。选择另存为菜单后, 弹出如图 2.9 所示的"保存为"对话框, 从保存在框中选取要保 存文件所在的文件夹,在文件名框中输入文件名后按保存按钮即 可将文件保存,按取消按钮则不另存。

保存文件之前,若存在同名文件,则询问是否覆盖该文件, 若选择是,则覆盖保存,被覆盖的文件将丢失并且不能恢复;若 选择否, 则不保存并返回图 2.9 所示对话框, 重新输入文件名。

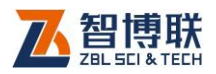

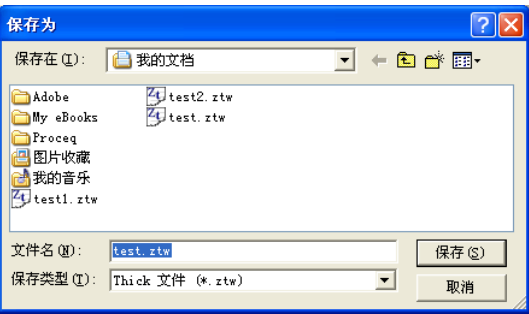

图 2.9 文件另存对话框

## 2.2.1.4 另存所选构件

将当前打开文件所选构件另存为一个新的文件。在构件列表 区选择一个或多个构件后,选择另存所选构件菜单,弹出如图 2.9 所示的"保存为"对话框,输入文件名后按保存钮即可。

## 2.2.1.5 生成位图

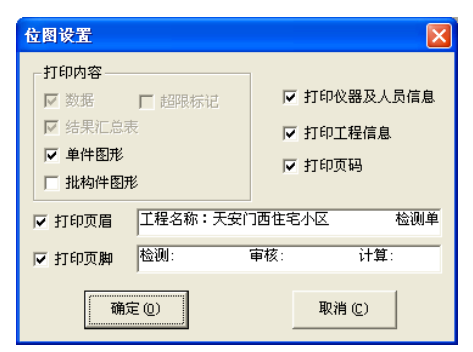

图 2.10 位图设置对话框

选择生成位图后,弹出图 2.10 所示的对话框,可选中单件图 形、批构件图形两项(在相应项前打勾即表示选中);当未进行批 评定时,批构件图形项不可选。选择完毕后,按取消按钮则退出, 不生成位图;按确定按钮,则弹出文件夹选择对话框(如图 2.11

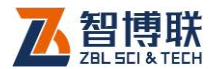

所示),选择位图文件保存的目标文件夹,选择完后按确定按钮, 则在所选文件夹下以工程名创建子文件夹(若工程名为空,则创 建名为 Thick 的子文件夹), 所有生成的位图将保存在该子文件夹 下,文件名称均缺省。

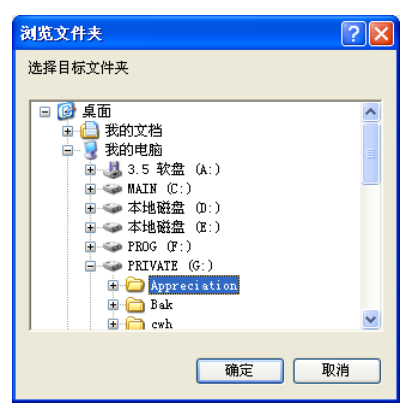

图 2.11 文件夹选择对话框

注: 单件图形是指将当前工程中各有效构件各测点的厚度数 据画成图形,每个构件的图形保存为一个文件,文件名缺省为"构 件名.bmp";批构件图形是指将当前工程中所有构件所有测点的 厚度数据画在一幅图中,文件名缺省为"工程名称.bmp",如果 工程名称为空,则其文件名缺省为"Thick.bmp"。

#### 2.2.1.6 导出文本文件

将当前打开文件另存为文本格式(ASCII 码)的文件,可以 用记事本(Notepad)等软件打开。选择导出文本文件菜单后, 弹出如图 2.9 所示的"保存为"对话框, 从保存在框中选取要保 存文件所在的文件夹,在文件名框中输入文件名后按保存按钮即 可将文件保存,按取消按钮则不保存。

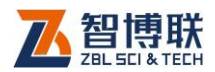

默认的文件名与当前打开文件相同,如当前打开文件为 rrr.ztw,则默认文件名为 rrr,扩展名为.txt。

## 2.2.1.7 合并文件

此功能主要用于将两个以上的测厚数据文件合并成一个文件, 以方便用户管理。

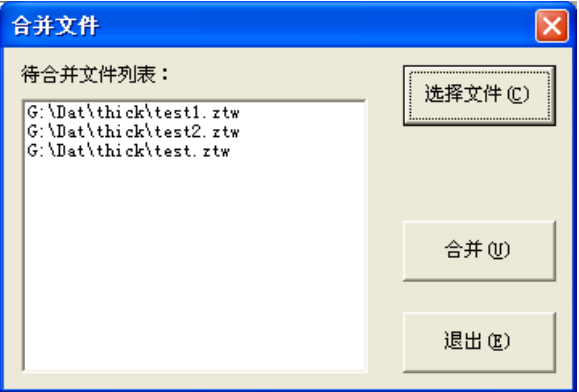

图 2.12 文件合并对话框

选择合并文件菜单项后,弹出图 2.12 所示的对话框,首先点 击选择文件钮,在弹出的"打开文件"对话框中选择一个以上测 厚数据文件 (扩展名为 ZTW),按打开钮后,所选文件会显示在 待合并文件列表中,然后再点击<mark>合并</mark>钮,在弹出的"文件另存为" 对话框中输入待保存的文件名称后点击保存钮,则将所选文件合 并保存。

在文件合并对话框中点击取消扭,则不合并文件而退出。在 待合并文件列表中双击鼠标左键,则将待合并文件列表清空,以 便重新选择其它数据文件。

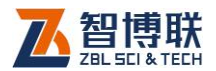

11

## 2.2.1.8 打印

选择打印后,弹出图 2.13 所示的打印对话框,选择好打印范 围、份数及打印机后,点击<mark>确定</mark>钮,则将当前文件中的所有**有效 构件**的所选内容打印输出。点击<mark>取消</mark>钮,则不执行打印操作。

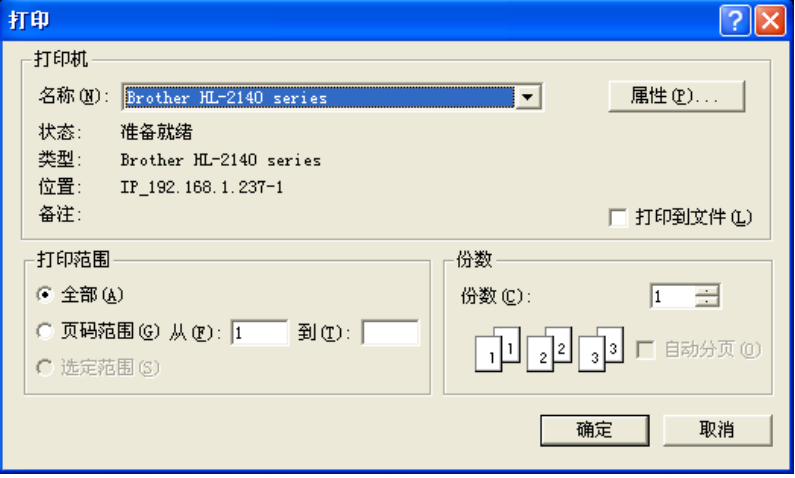

图 2.13 打印对话框

#### 2.2.1.9 打印预览

选择打印预览后,弹出图 2.13 所示的打印对话框,选择好待 打印内容后点击<mark>确定</mark>钮,则进入打印预览界面可预览打印效果。 点击<mark>取消</mark>钮,则不执行打印预览操作。

**打印(P)... 下一页(N)** 两页(T) 缩小(0) 关闭(C) 前一页(V)| | 放大(I) 图 2.14 打印预览工具条

图 2.14 为预览界面中的工具条,各按钮的作用如下:打印按 钮用于打印输出,与主菜单中的打印功能相同;下一页按钮用于 向下翻页,该按钮置灰(无效)时,表示当前页是最后一页;前

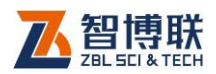

一页按钮用于向上翻页,该按钮置灰(无效)时,表示当前页是 第一页;两页/一页按钮用于同时并排显示两页或一页;放大、缩 小按钮用于放大或缩小显示,该按钮置灰(无效)时,表示已无 法放大或缩小,用鼠标左键单击预览界面也可起到放大或缩小作 用;关闭按钮用于退出打印预览界面,返回至主界面。

#### 2.2.1.10 打印设置

在打印之前,用户可以进行打印设置。选择打印设置菜单项 后,弹出如图 2.15 所示的"打印设置"对话框,该对话框共有三 个页面 ( 常规、页眉页脚、表头信息 ), 分别如图 ( a ) ~图 ( c ) 所示。用鼠标左键点击标签,则可切换至相应页面,各个页面可 进行不同的打印设置。

在"常规"页面,可以选择待打印内容、设置页边距、设置 纸张类型、页边距、正文字体等。若选中超限标记项,则在打印 数据时,将超出允许偏差的测点数据以灰色框标示。当未进行批 评定时,批构件图形项不可选。

在"页眉页脚"页面,可以选择是否打印页码(选择打印页 码时,可以设置页码位置、格式及起始页码)、是否打印页眉(选 择打印页眉时,可以设置页眉位置、高度及内容)、是否打印页脚 (选择打印页脚时,可以设置页脚位置、高度及内容)、页眉页脚 字体等。

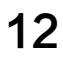

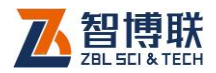

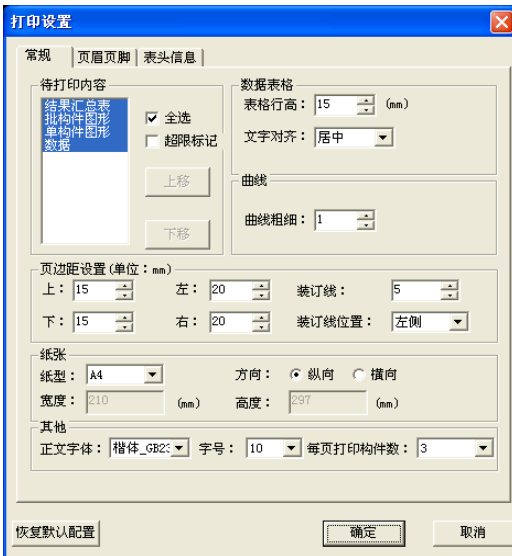

a)常规页面

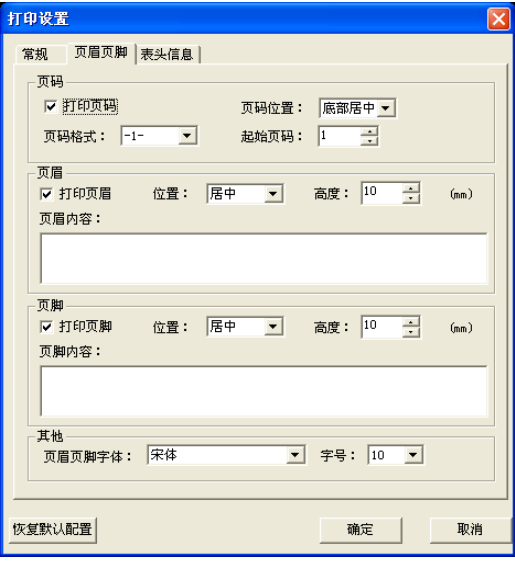

b)页眉页脚页面

K

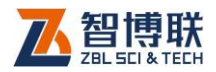

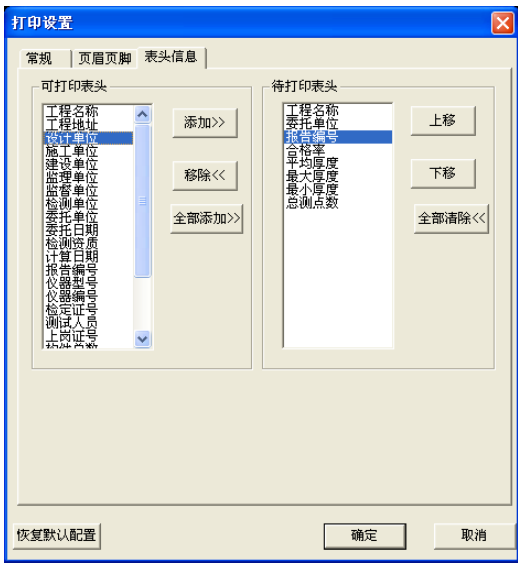

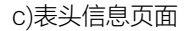

图 2.15 打印设置对话框

在"表头信息"页面,在可打印表头列表框中列出所有可以 打印的表头信息,在待打印表头列表框中列出所选择的待打印的 表头信息。在可打印表头列表框中选择一项或多项后按添加钮, 则将所选择项移至待打印表头列表框中;在待打印表头列表框中 选择一项或多项后按移除钮,则将所选择项从待打印表头列表框 中移除。在待打印表头列表框中选择某一项后,可按上移、下移 钮调整打印输出表头信息时的顺序。按<mark>全部添加</mark>钮,则将可打印 表头信息全部移至待打印表头列表中。按全部清除钮,则将待打 印表头列表框中的所有信息移除。

在设置完所有页面的参数之后,按<mark>确定</mark>钮,则设置有效,按 取消钮,则设置无效。

14

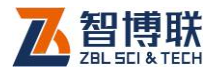

## 注意:本软件主要支持 A4 及 B5 两种纸型,选择其他 纸张时,打印可能会出现异常。

#### 2.2.1.11 退出

关闭当前数据文件并退出。关闭文件之前,如文件已更改, 则提示保存。

## 2.2.2 编辑菜单

#### 2.2.2.1 工程信息

选择工程信息菜单项后,弹出图 2.16 所示的对话框,用户可 以设置工程名称、施工单位、检测单位、资质证号、报告编号等 相关信息,设置完后,按<mark>确定</mark>按钮,则所输信息有效;按<mark>取消</mark>按 钮,则所输信息无效。

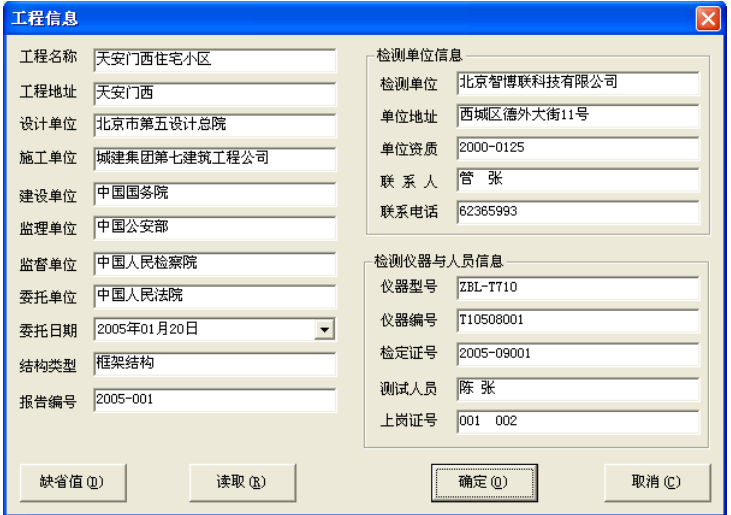

图 2.16 工程信息设置对话框

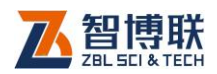

若当前文件中的工程信息与已保存过的文件中的信息相同或 相似,可按<mark>读取</mark>按钮,在弹出的"打开文件"对话框中选择该文 件,按打开铵钮,则将该文件中的工程信息读出并填充至对话框 中,用户可对其稍加修改或不修改。按缺省值钮,则将上一次保 存的工程信息读出并填充至对话框中。

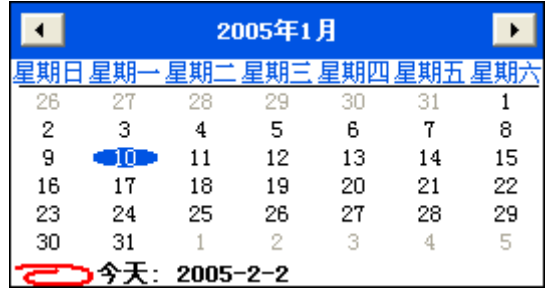

图 2.17 日期选择输入

用鼠标点击对话框中委托日期栏后的按钮,则弹出图 2.17 所示的日期输入界面,输入方法如下: 1)鼠标左键点击界面中的 年份(2000年)位置,则出现 2001 ÷,点击▲、▼按钮可调整 年份;2)点击界面顶部左右两侧的■、▶按钮,可以调整月份, 也可点击月份(9 月)位置,在弹出的列表中选择月份;3)用鼠 标点击日期数字即可调整日期。此外,点击日期输入界面以外的 任何位置,则该界面消失,日期更新。

在其他对话框或界面中,凡是输入日期的地方都会弹出 2.17 所示界面,输入方法皆相同。

#### 2.2.2.2 添加数据

16

选择添加数据菜单项后,弹出图 2.18 所示的对话框,输入 数据个数后,按<mark>确定</mark>钮,则在当前构件的最后一个数据之后添加

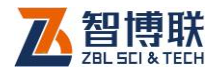

空数据;按取消钮,则不添加数据。

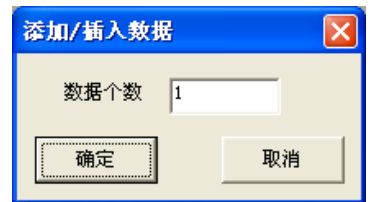

图 2.18 数据个数对话框

#### 2.2.2.3 插入数据

选择插入数据菜单项后,弹出图 2.18 所示的对话框,输入 数据个数后,按确定钮,则在当前构件的当前测点前插入空数据; 按取消<sub>,则不插入数据。</sub>

#### 2.2.2.4 删除数据

在数据区选择多个测点数据之后,选择删除数据菜单项后, 则询问"是否确实要删除所选数据",按<mark>是</mark>钮,则删除所选数据; 按不钮,则不删除所选数据。

15 注意: 数据删除之后, 无法恢复, 进行数据删除时要慎 重。若当前构件只剩下一个测点数据时,则无法再进行删除。 2.2.2.5 添加构件

此菜单用于将其他文件中的部分或全部构件添加至当前文件 中,以进行统一管理。

选择添加构件菜单项后,弹出图 2.19 所示的对话框,首先点 击<mark>选择文件</mark>钮,从弹出的"打开文件"对话框中选择一个测厚数 据文件,点击打开扭后,会在构件列表中显示该数据文件中的所 有构件,用户可以在此列表中选择待添加的构件(构件所在行为

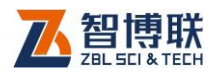

蓝色即表示选中),此后点击添加钮,则将所选构件添加至当前文 件中;点击<mark>退出</mark>钮,则不执行添加。

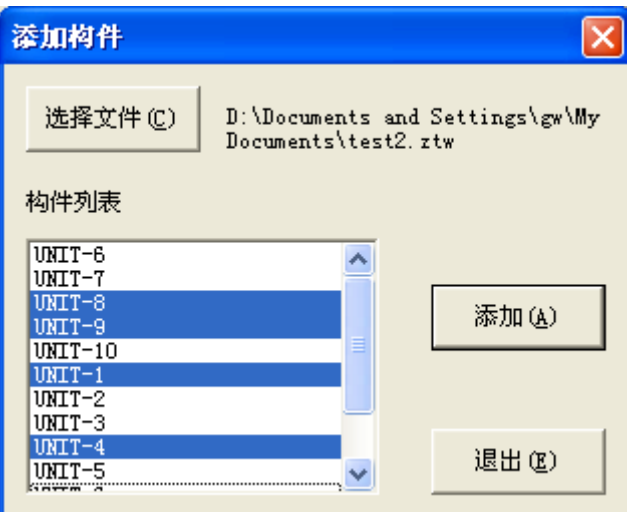

图 2.19 添加构件对话框

#### 2.2.2.6 移除构件

此菜单用于将构件列表区中的所选构件(一个或多个)从文 件中删除,移除之前,会询问"是否确实要移除所选构件?",回 答是,则移除;回答否,则不移除。

**《K 《 注意· 构件移除之后, 无法恢复, 讲行构件移除时要慎** 重。当文件中只剩下一个构件时,无法再进行移除。

#### 2.2.2.7 无效构件/有效构件

此菜单用于将构件列表区中的当前构件设置为无效或有效。 若当前构件为有效构件,则此菜单项变为无效构件;若当前构件 为无效构件,则此菜单项变为<mark>有效构件</mark>。

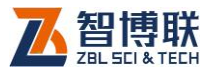

在构件列表区,用鼠标左键双击某一构件,则也可改变该构 件的有效性。

**# <>>> 注意: 在打印输出、生成位图及进行批评定时, 仅针对** 当前文件中的所有有效构件。

#### 2.2.2.8 选项

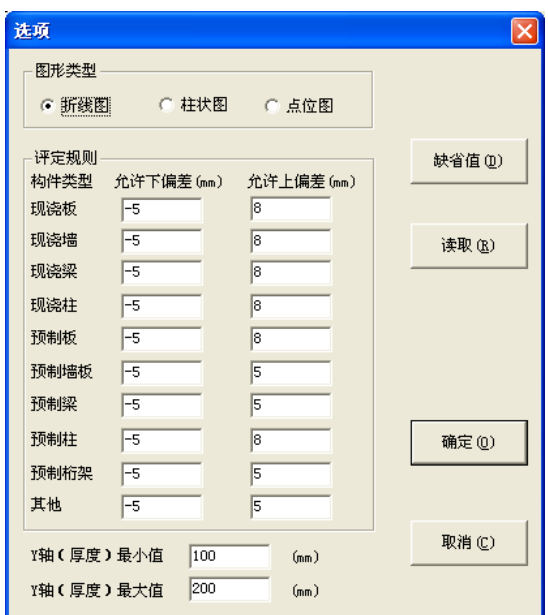

#### 图 2.20 选项对话框

选择选项菜单项后,弹出图 2.20 所示的对话框,用户可以设 置图形类型、评定规则等选项,设置完后,按确定按钮,则设置 有效;按取消按钮,则设置无效。

图形类型是指显示单件或批构件的图形的型式,可以是折线 图、柱状图或点位图。评定规则是设定各种类型的构件的厚度所 允许的上、下偏差。Y 轴(厚度)最大、最小值的设置是为了控

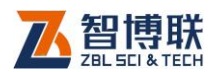

制绘图时的纵向比例, Y 轴最大值不可小于所有构件所有测点厚 度的最大值,Y 轴最小值不可大于所有构件所有测点厚度的最小 值,否则超出设置范围数据的图形显示出现错误。

若当前文件中的选项与已保存过的文件中的选项相同或相似, 可按读取按钮,在弹出的"打开文件"对话框中选择该文件,按 打开<mark>铵钮,则将该文件中的选项读出并填充至对话框中,用户可</mark> 对其稍加修改或不修改。按缺省值钮,则将上一次保存的选项读 出并填充至对话框中。

## 2.2.3 查看菜单

#### 2.2.3.1 单件图形

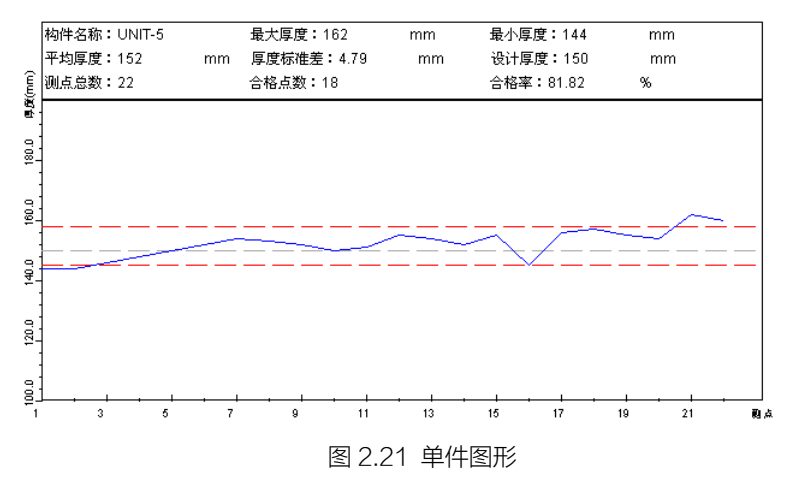

选择单件图形项,则切换至单件图形视图,将当前构件的所 有测点厚度以图形方式显示,如图 2.21 所示。若当前视图为**单件** 图形视图,则该菜单项变为无效。

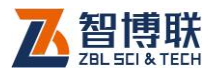

图形的横座标是测点序号,纵座标是厚度值。图形上部显示 单件评定结果。图形中有三条横向虚线,中间一条为该构件设计 厚度值线,上边一条为允许上偏差线,下边一条为允许下偏差线。 在上、下偏差线中间的厚度值为合格,否则为不合格。

在图形区单击鼠标左键或按住左键并拖动,可以将光标在各 测点间移动,同时在状态栏显示该测点的序号及厚度值。

#### 2.2.3.2 批构件图形

选择批构件图形项,则切换至**批构件图形**视图,将所有构件 的所有测点厚度以图形方式显示,如图 2.22 所示。若当前视图为 **批构件图形**视图,则该菜单项变为无效。

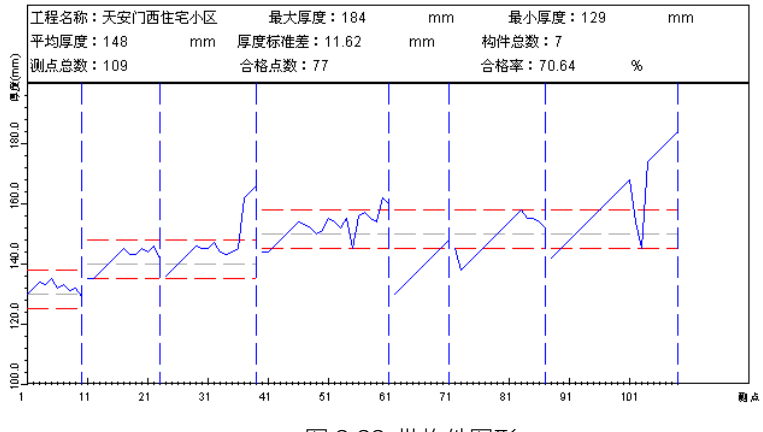

图 2.22 批构件图形

图形的横座标是测点序号,纵座标是厚度值,每个构件之间 以竖向虚线隔开。图形上部显示批评定结果。每个构件的图形中 有三条横向虚线,中间一条为该构件设计厚度值线,上边一条为 允许上偏差线,下边一条为允许下偏差线。在上、下偏差线中间 的厚度值为合格,否则为不合格。

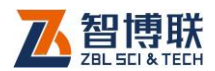

在图形区单击鼠标左键或按住左键并拖动,可以将光标在各 测点间移动,同时在状态栏显示该构件的名称及测点序号、厚度 值。当松开鼠标左键时,将光标所在的构件设为当前构件。

#### 2.2.3.3 工具栏

此菜单主要是用于隐藏或显示工具栏,系统默认状态是显示 工具栏(菜单项前有)表示显示,没有<表示隐藏)。

#### 2.2.3.4 状态栏

此菜单主要是用于隐藏或显示状态栏,系统默认状态是显示 状态栏(菜单项前有业表示显示,没有业表示隐藏)。

## 2.2.4 评定菜单

#### 2.2.4.1 单件评定

选择单件评定菜单项后,则按设置好的参数对所有构件按单 个构件进行评定,并将结果更新。

**《《《令》注意·当与评定相关的参数改变后,用户需利用此菜单** 项重新评定。

#### 2.2.4.2 批评定

选择批评定菜单项后,则按设置好的参数对所有有效构件按 批进行评定,并将结果更新。

1.3 注意: 当与评定相关的参数改变后, 用户需利用此菜单 项重新评定。

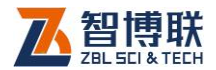

## 2.2.5 工具菜单

#### 2.2.5.1 数据传输

在检测完后,可以利用该菜单功能将仪器内部的检测数据传 输至计算机上以进行评定并存档。其操作步骤如下:

1) 将测厚仪的 USB 口与计算机的 USB口用专用传输线相 连;连接之前最好关闭测厚仪,不提倡"热插拔",否则 可能导致仪器的损坏。在第一次连接传输线时,计算机 将会检测到新的硬件,需要安装驱动程序,详细操作见 附录。

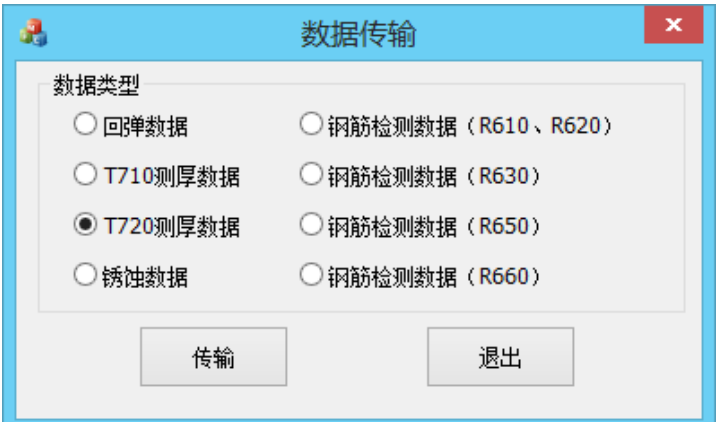

#### 图 2.23 数据传输对话框

2) 运行 WINDOWS 平台下的测厚数据处理软件, 选 择工具数据传输菜单项,则弹出如图 2.23 所示的对话 框。设置数据类型为 T710 测厚数据或 T720 测厚数据, 点击传输按钮,则弹出如图 2.24 所示的文件夹选择对话 框, 用户可以浏览本机上的所有文件夹并用鼠标选择,

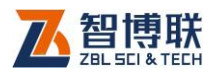

选择完后按确定按钮,则所选文件夹有效。按取消按钮, 则选择无效并退出。选择好文件夹后,则开始与测厚仪 建立联接,等待测厚仪传输数据。如点击退出,则退出 传输。

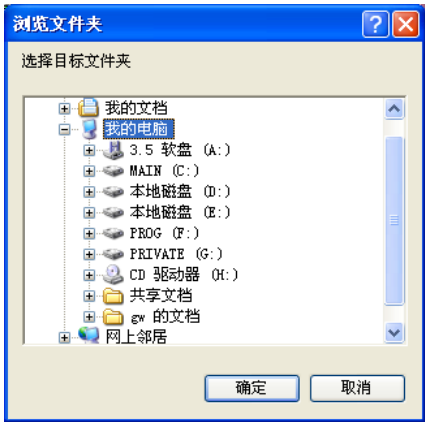

图 2.24 文件夹选择对话框

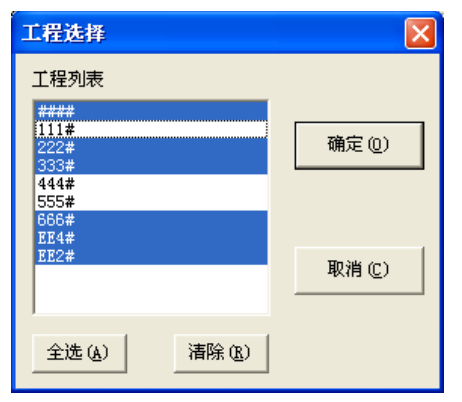

图 2.25 工程选择对话框

3) 在测厚仪的主菜单中选择传输数据项,按确定键进入传 输界面后再按确定键,则开始传输检测数据,传输完成

24

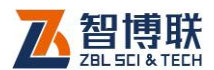

之后弹出如图 2.25 所示的工程选择对话框,工程列表中 显示测厚仪中的所有工程名称,用户可以选择待保存的 工程,选择完后,点击确定扭,则将所选工程保存在第 2 步所选文件夹中,每个工程保存为一个文件,文件名 缺省为工程名称。

在工程选择对话框中,点击<mark>全选</mark>钮,则选择所有工 程;点击清除钮,则不选择任何工程。用鼠标左键单击 工程列表中的某工程,则可选择或取消选择该工程。

测厚仪的相关操作参见《测厚仪说明书》的相关章 节。

#### 2.2.5.2 生成报告

用户可以用此菜单生成相应的检测报告文档。进行此项操作 要求计算机装有 OFFICE97 中文版(或更高版本)。

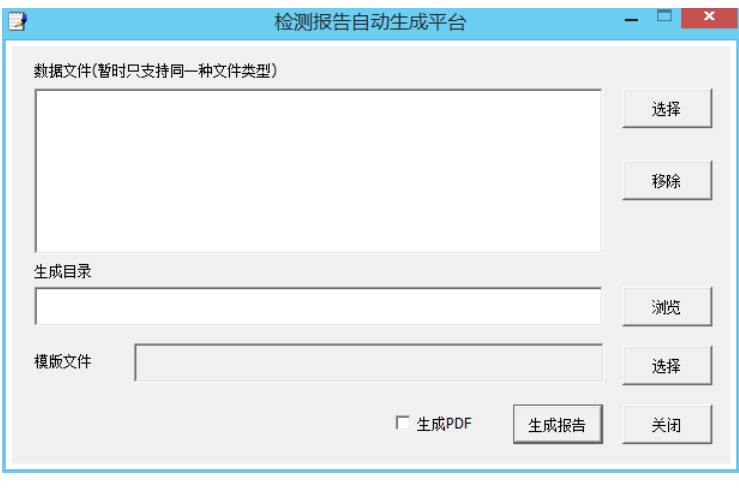

#### 图 2.26 检测报告生成软件界面

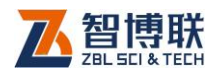

26

当从菜单中选择EH具→生成报告,则调用检测报告生成软件, 出现如图 2.26 所示界面。操作步骤如下:

- 1) 点击数据文件列表框右边的选择按钮, 在弹出的"打开 文件"对话框中选择一个或多个数据文件;
- 2) 在生成目录下的编辑框中输入检测报告文件名(WORD 文档名)或点击其右边的浏览按钮,在弹出的"浏览文 件夹"对话框(如图 2.27 所示)中选择报告文件保存的 文件夹;报告文件名称缺省为第一个数据文件的名称, 用户可以修改。

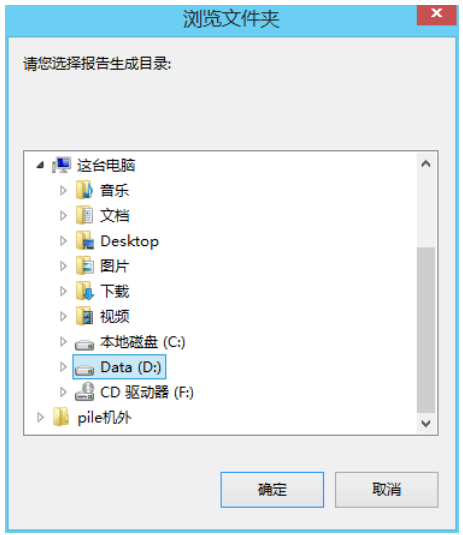

图 2.27 浏览文件夹对话框

- 3) 点击模版文件右侧的选择钮,弹出图 2.28 所示"打开 文件"对话框,选择一个报告模板后点击打开扭。
- 4) 点击生成报告相,则开始自动生成报告,生成完后会弹

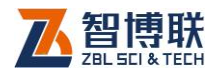

出提示框并将生成的报告打开。

5) 点击关闭按钮则退出报告生成程序。

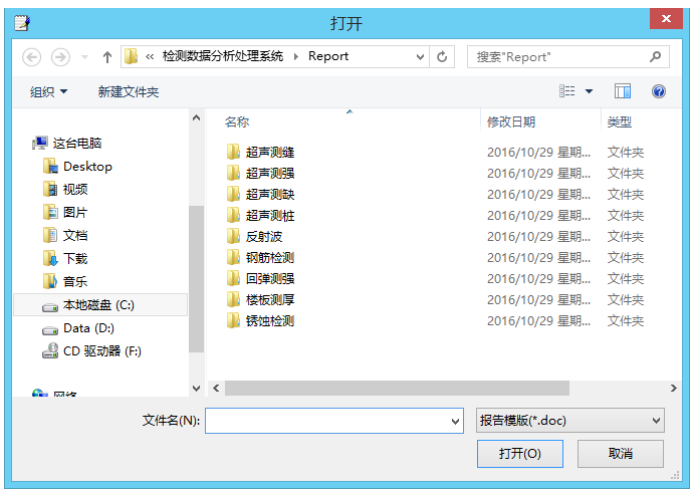

图 2.28 模版选择对话框

注意:

1)计算机上必须安装有 Microsoft 公司的 OFFICE97 或更 高版本,而不是其他公司的软件。

2) 报告文件名(默认为与第一个数据文件名相同) 必须带 有扩展名".doc"。

3)当报告文件已经存在,则按生成报告钮后,会询问"是 否覆盖?",回答<mark>是</mark>,则覆盖,覆盖后原来的文件将丢失并无法恢 复;回答否,则要求用户重新输入新名称。

4) 报告模版存放在安装文件夹的"Report"子文件夹中, 不同的检测方法的报告模版存放的文件夹不同。选择的报告模版 必须与所选择的数据文件相匹配,否则可能无法得到正确的报告

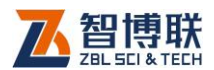

或者无法生成。

5)自动生成报告过程中不要对计算机进行其他操作,否则 可能会造成异常现象。

6)在数据文件列表框中选中一个或多个文件后,点击移除 钮,则将所选文件从列表中移除。

7)如果勾选生成 PDF 选项,则可生成 PDF 格式的报告。

## 2.2.6 帮助菜单

#### 2.2.6.1 关于

显示公司名称、软件名称及版本号等信息。

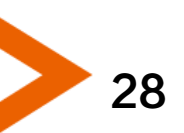

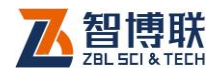

# 附录 1 USB 驱动程序的安装

我公司生产的 T7系列楼板厚度检测仪均采用 USB 接口进行 数据传输。在第一次进行数据传输时,如果计算机中以前没有安 装过相关的驱动程序,则必须先安装 USB 驱动程序,否则无法进 行数据的传输。

驱动程序在您购买本公司的产品中附送的光盘中可以找到, 此外,您还可以从公司网站的"下载中心->工具软件"页中下载

"USB 驱动自动安装程序"(该程序为一个压缩包)。

在光盘的根目录下有一个名为"Usb 驱动"的文件夹,运行 该文件夹下的 UsbSetup.exe 文件后按照提示进行操作即可完成 驱动程序的安装。

如果您是从网上下载驱动程序,则应先将下载的压缩文件解 压在硬盘的某个文件夹下,然后运行该文件夹下的 UsbSetup.exe 文件即可。

**《K 《 注意·我公司的其他产品(钢筋检测仪、数显回弹仪等)** 的 USB 驱动与楼板厚度检测仪的完全相同,如果您已经安装了 其他产品的驱动程序,则无需再安装。

扫描以下二维码可访问我公司官网、关注我公司微信公众号:

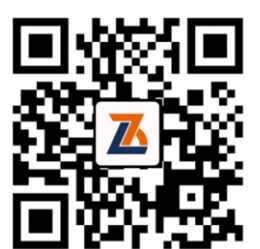

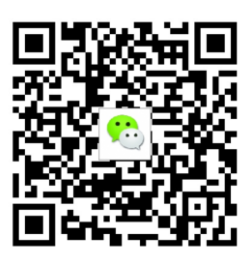

公司官网 有机的 医神经性脊髓病 化有效平台

电话:010-51290405 传真:010-51290406 网址: http://www.zbl.cn 版本:Ver4.1-20161110

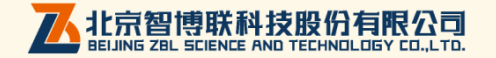